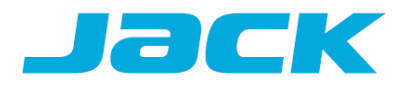

Instrukcja obsługi panelu

**S7**

Dostawcą urządzenia jest Impall Rozwandowicz Bocheński Sp.K. z siedzibą przy ul. Pojezierskiej 95A, 91-341 Łódź

jako przedstawiciel Jack Sewing Machine Co. Ltd. No. 15 Airport South Road Jiaojiang District, Taizhou Zhengjiang

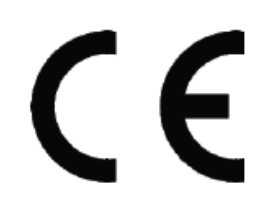

#### **INSTRUKCJA BEZPIECZEŃSTWA**

Aby użytkowanie maszyny było bezpieczne oraz aby móc wykorzystać maksymalnie dużo funkcji, przez nią posiadanych, należy obsługiwać urządzenie prawidłowo, zgodnie z instrukcją.

- 1. W czasie użytkowania maszyny należy zwrócić szczególną uwagę na podstawowe środki bezpieczeństwa.
- 2. Przed uruchomieniem maszyny należy przeczytać dokładnie niniejszą instrukcję obsługi oraz inne dodatkowe zalecenia.
- 3. Maszynę należy użytkować po potwierdzeniu jej bezpieczeństwa użytkowania wg, norm obowiązujących w danym kraju.
- 4. Nie wolno użytkować maszyny bez środków bezpieczeństwa. Wszystkie osłony i inne środki bezpieczeństwa muszą znaleźć się na określonym miejscu podczas przygotowywania maszyny do pracy.
- 5. Maszyna może być obsługiwana przez odpowiednio przeszkolonego operatora.
- 6. Dla własnego bezpieczeństwa operatora zaleca się używanie okularów ochronnych.
- 7. Należy wyłączyć włącznik główny maszyny, bądź odłączyć ją od źródła zasilania przed przystąpieniem do następujących czynności:
	- nawlekanie igły, regulacja kompensacji nici i jej przewlekanie i / lub wymiana szpulki w bebenku
	- wymiana igły, stopki dociskowej, ząbków, prowadnicy igły, prowadzenia materiału i innych części lub akcesoriów
	- naprawa maszyny
	- po zakończeniu pracy, gdy operator opuszcza miejsce pracy, a maszyna pozostaje bez nadzoru
	- przy silnikach sprzęgłowych bez hamulca, silniki te muszą się całkowicie zatrzymać.
- 8. W przypadku kontaktu skóry bądź oczu z jakikolwiek smarem, olejem lub innym płynem, należy przemyć miejsce czystą wodą i skonsultować się z lekarzem. W przypadku połknięcia jakiegokolwiek płynu należy zgłosić wypadek natychmiast lekarzowi.
- 9. W czasie ruchu maszyny nie wolno dotykać żadnych części ani urządzeń. Przed przystąpieniem do jakichkolwiek czynności należy upewnić się, czy maszyna jest włączona/wyłączona.
- 10. Napraw, modyfikacji i regulacji urządzenia dokonywać powinni wykwalifikowani technicy. Zaleca się stosowanie tylko oryginalnych części zamiennych, ryzyko uszkodzenia maszyny, wynikłe ze stosowania innych niż oryginalne części, ponosi użytkownik.
- 11. Rutynowa konserwacja oraz przeglądy powinny być wykonywane przez odpowiednio wykwalifikowaną osobę, bądź technika.
- 12. Serwisowanie części i podzespołów elektronicznych także wymaga wykwalifikowanego technika. Należy zatrzymać maszynę natychmiast po zauważeniu jakiegokolwiek uszkodzenia, lub nieprawidłowego działania komponentów elektronicznych.
- 13. W przypadku maszyn wyposażonych w części pneumatyczne (jak np. cylinder powietrzny) należy odłączyć węże pneumatyczne, doprowadzające powietrze od maszyny przed przystąpieniem do naprawy i serwisowania maszyny.
- 14. W celu zapewnienia jak najlepszej wydajności maszyny zaleca się jej okresowe czyszczenie.
- 15. Dokładne wypoziomowanie maszyny zapewni lepszą jakość operacyjną oraz obniży poziom hałasu.
- 16. Należy stosować odpowiednie okablowanie elektryczne, z uziemieniem.
- 17. Maszyna może być stosowana jedynie do celów, do jakich została stworzona. Inne przeznaczenie maszyny jest niedozwolone.
- 18. Wszelkie modyfikacje czy zmiany dokonane na maszynie muszą być zgodne ze standardami i przepisami bezpieczeństwa. Zabezpieczenia są niezbędne. Producent nie ponosi odpowiedzialności za uszkodzenia powstałe w wyniku zmian i modyfikacji maszyny.
- 19. Stosuje się dwa główne ostrzeżenia o zabezpieczeniach:
	- 1. nie otwierać pokryw żadnych skrzynek z elektroniką silnika i innych urządzeń, nie dotykać żadnych elementów elektrycznych ani elektronicznych w celu uniknięcia porażenia prądem.
	- 2. zawsze stosować się do następujących zakazów i nakazów:
		- nigdy nie używać maszyny przy zdjętych środkach zabezpieczających przed urazem fizycznym.
		- uważać na włosy, palce i części ubrania, które mogą zostać "wciągnięte" przez koło, odrzutnik, pasek lub silnik
		- nigdy nie wsuwać palców pod igłę, bądź pod pokrywę kompensacji nici
		- podczas pracy maszyny chwytacz obraca się z bardzo dużą prędkością, dlatego należy uważać, aby chwytacz nie spowodował urazu palców i pamiętać o wyłączeniu maszyny przed wymianą szpulki w bębenku.
		- nie wsuwać palców pod pokrywy maszyny w czasie jej pracy.
		- zawsze wyłączać zasilanie przed pochyleniem głowice, zdejmowaniem pokrywy pasa i pasa V.
		- silniki servo w czasie postoju maszyny pracują bardzo cicho, należy więc wyłączać zasilanie maszyny, aby uniknąć niespodziewanego jej ruszenia.
		- nie używać maszyny jeśli jej przewód elektryczny nie posiada uziemienia.
		- przed podłączaniem lub rozłączaniem okablowania elektrycznego, należy wyłączyć maszynę przełącznikiem.

#### **PRZEZNACZENIE I SPECYFIKACJA MASZYNY**

Urządzenie S7 jest panelem do przemysłowej maszyny szwalniczej typu ............. , przeznaczonej do szycia materiałów tekstylnych o różnych grubościach. Użytkowanie maszyny do innych celów jest niedozwolone.

#### **1**: **Interfejs główny**

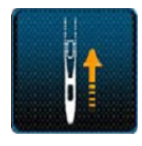

Przycisk potwierdzenia. Po przyciśnięciu tego klawisza, silnik wrzeciona i silnik wahadła znajdą punkt początkowy, a system wejdzie w tryb szycia.

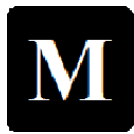

Przycisk ustawień fabrycznych. Po wciśnięciu i przytrzymaniu przycisku, system przejdzie do trybu ustawień fabrycznych (ustalanych indywiduwalnie).

Przycisk informacji systemowych. Po wciśnięciu i przytrzymaniu przycisku, system przejdzie do trybu informacji o systemie, takich jak wersja oprogramowania panelu i skrzynki kontrolnej oraz do funkcji aktualizacji tego oprogramowania. Po wejściu w ten tryb, system nie może się cofnąć do innego interfejsu. Aby wybrać inny tryb, należy wyłączyć zasilanie i zrestartować urządzenie.

#### **2**: **Interfejs szycia**

Interfejs szycia podzielony jest na trzy kategorie: szycie swobodne, szycie odcinkowe oraz szycie programowane. .

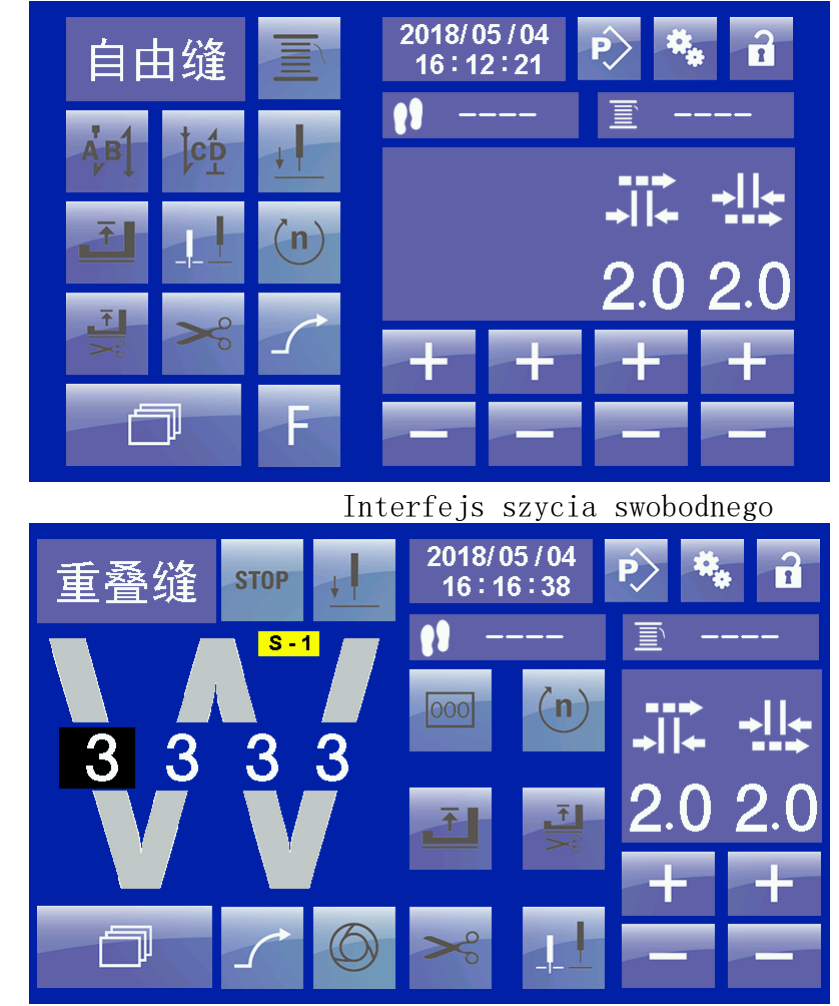

interfejs szycia odcinkowego

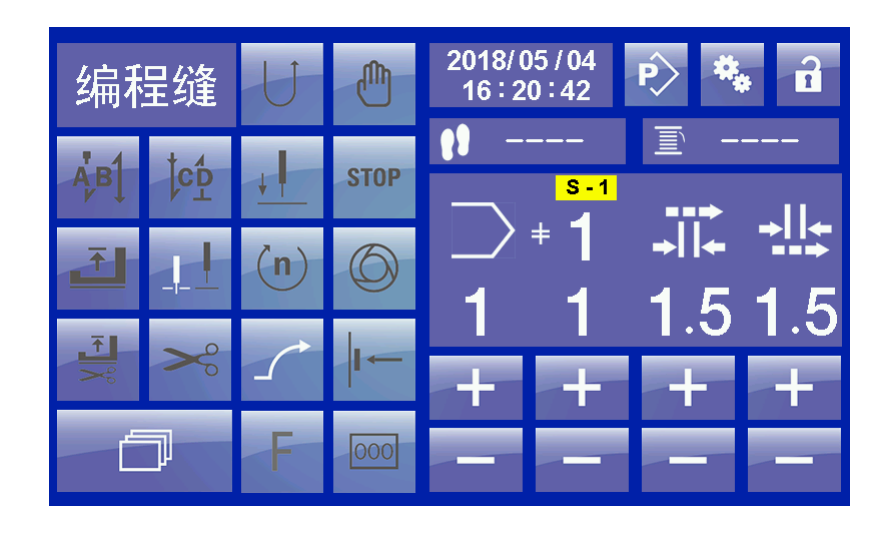

interfejs szycia programowanego

#### 2.1: **Opis przycisków**

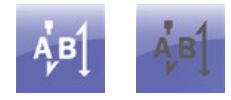

Ryglowanie początkowe. Podświetlenie (biała czcionka) wskazuje na aktywną funkcję, wygaszenie (szara czcionka) informuje, że funkcja jest wyłączona.

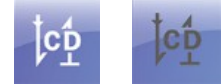

Ryglowanie końcowe. Podświetlenie (biała czcionka) wskazuje na aktywną funkcję, wygaszenie (szara czcionka) informuje, że funkcja jest wyłączona.

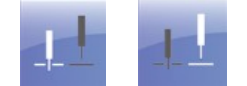

Pozycja zatrzymania igły. Pierwsza ikona wskazuje dolną pozycję, zatrzymania igły, druga pozycję górną.

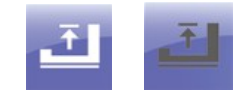

Podnoszenie stopki po zatrzymaniu szycia. Podświetlenie (biała czcionka) wskazuje na aktywną funkcję, wygaszenie (szara czcionka) informuje, że funkcja jest wyłączona.

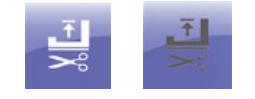

Podnoszenie stopki po obcieciu nici po zatrzymaniu maszyny. Podświetlenie (biała czcionka) wskazuje na aktywną funkcję, wygaszenie (szara czcionka) informuje, że funkcja jest

wyłączona. Jeśli funkcja jest aktywna, po obcięciu nici stopka będzie w górze, jeśli funkcja nieaktywna - stopka będzie w dolnej pozycji. Ustawieniem fabrycznym jest funkcja nieaktywna.

Obcinanie nici. Podświetlenie (biała czcionka) wskazuje na aktywną funkcję, wygaszenie (szara czcionka) informuje, że funkcja jest wyłączona.

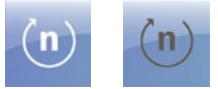

Ustawienie prędkości obrotowej. Podświetlenie (biała czcionka) wskazuje na aktywną funkcję, wygaszenie (szara czcionka) informuje, że funkcja jest wyłączona. Przy aktywnej funkcji, kliknij

przycisk przewijania (scroll key) , by znaleźć pozycję ustawienia prędkości. Żądaną wartość możesz ustawiać, używając przycisków "+" i "-" . W trybie swobodnego szycia możesz zmienić prędkość ryglowania początkowego i końcowego oraz aktualnie odszywanego segmentu. W trybach szycia na odcinkowego oraz programowanego - tylko prędkość aktualnie odszywanego segmentu.

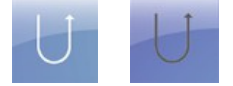

Ustawienie ryglowania. Podświetlenie (biała czcionka) wskazuje na aktywną funkcję, wygaszenie (szara czcionka) informuje, że funkcja jest wyłączona. Przycisk używany do programowania szycia i edycji wzoru. W programowaniu szycia służy do natychmiastowej zmiany aktualnego kierunku szycia. W edycji wzoru służy do ustawiania bieżącego kierunku szycia segmentu, włącza szycie wsteczne.

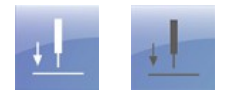

Pozycjonowanie igły. Podświetlenie (biała czcionka) wskazuje na aktywną funkcję, wygaszenie (szara czcionka) informuje, że funkcja jest wyłączona. Gdy trzeba użyć funkcji pozycjonowania igły, należy ustawić wartość parametru wrzeciona P12 "Funkcja pozycji igły" na 1, a następnie aktywować przycisk ustawiania pozycji igły. Ustawienie kąta położenia igły opisano w rozdziale "Metoda ustawiania położenia igły".

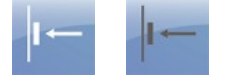

Przełącznik kolanowy. W trybie szycia odcinkowego i programowanego, po włączeniu tej funkcji, użycie przełącznika kolanowego przesuwa po kolei segment szycia w edytowanym wzorze.

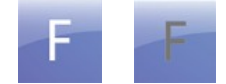

Funkcja tymczasowego anulowania ryglowania. Po ustawieniu ryglowania początkowego lub końcowego w aktualnie odszywanym wzorze, jeśli chwilowo nie ma potrzeby wykonania następnego ryglowania, można je wyłączyć przyciskając klawisz F.

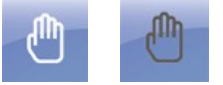

Przerwanie programu. Przycisk używany w trybie programowanego szycia. Jego naciśnięcie powoduje przerwanie programu szycia, a naciśnięcie pedału uruchomi szycie swobodne od momentu przerwania operacji. Po wyłączeniu funkcji system będzie kontynuował program.

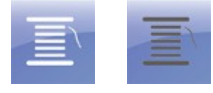

Nawijanie nici. W trybie swobodnego szycia przyciśniecie klawisza spowoduje uruchomienie nawijacza dolnej nici na szpulkę bębenka.

**STOP STOP** 

Zatrzymanie. Przycisk używany w trybie programowanego szycia. Jego naciśnięcie powoduje automatyczne zatrzymanie maszyny po zakończeniu odszywania aktualnego segmentu. Jeśli funkcja nie jest aktywna, aktualny wzór będzie odszywany aż do zakończenia programu.

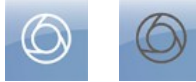

 Szycie automatyczne. Po aktywacji przycisku w trybie szycia programowanego, naciśnięcie pedału maszyny spowoduje automatyczne odszywanie aż do zakończenia wzoru.

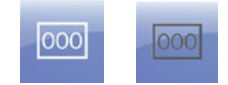

Ściegi. Po aktywacji przycisku w trybie szycia programowanego, kliknij przycisk

przewijania (scroll key) , by znaleźć odpowiednie ustawienie i zmienić ścieg dla odszywanego segmentu.

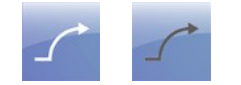

Wolny start..

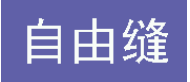

Wybór trybu pracy. Przełączanie między trybami szycia swobodnego, programowanego i odcinkowego.

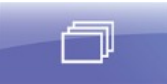

Przycisk przewijania. Służy do przechodzenia między różnymi ustawieniami, przy czym warunkiem wstępnym jest aktywacja żądanego elementu ustawień. . Przyciski funkcyjne:

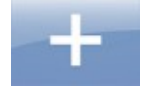

Zwiększenie wartości wybranego ustawienia.

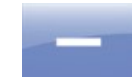

Zmniejszenie wartości wybranego ustawienia.

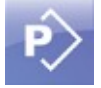

Wciśnięcie i przytrzymanie przycisku P powoduje wejście w tryb edycji wzoru.

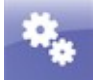

Wciśnięcie i przytrzymanie przycisku - przejście w tryb parametrów.

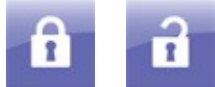

Blokada i usunięcie blokady. Ikona pierwsza wskazuje zablokowanie ekranu dotykowego. W tym momencie żadne przyciski na ekranie nie są aktywne, prócz przycisku usunięcia blokady (ikona druga). Przyciśnięcie ikony drugiej odblokuje ekran i wszystkie przyciski staną się dostępne. Blokadę na ekran można założyć ręcznie ikoną pierwszą, bądź wprowadzając w parametrach czas, po którym ekran zablokuje się automatycznie.

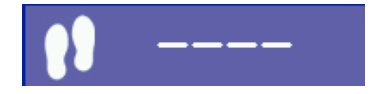

Licznik ściegów. Po aktywacji przycisku zostanie wyświetlona wartość początkowa.

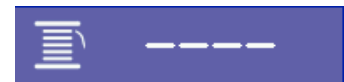

Licznik dolnej nici. Jeśli zostanie włączona funkcja liczenia dolnej nici, zostanie wyświetlona

wartość pozostałej na szpulce nici dolnej.

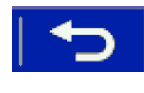

Powrót.

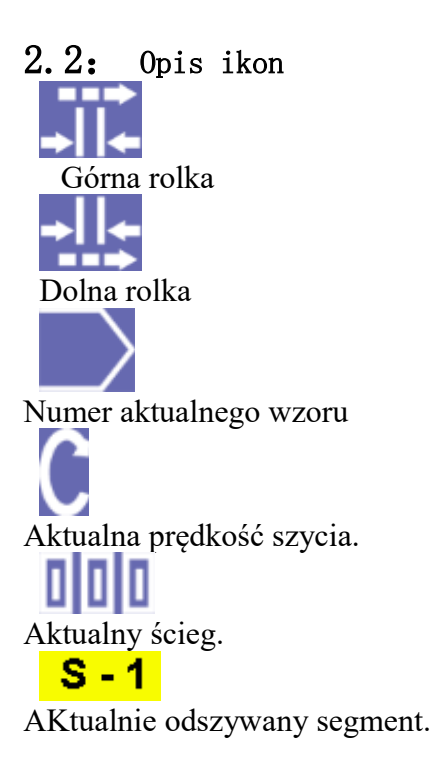

# 3: **Podstawowe operacje**

# 3.1 **Szycie swobodne**

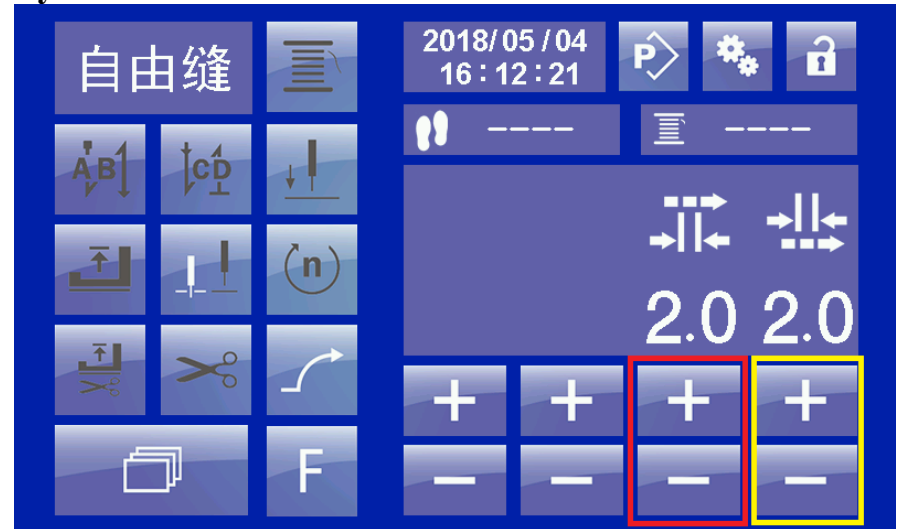

## 3.1.1 **Regulacja rolek**

Wciśnięcie przycisków "+" lub "-" zmieni aktualną wartość rolki górnej i dolnej. Czerwoną obwódką zaznaczono przyciski odnoszące się do górnej rolki. Żółte pole wskazuje klawisze regulacji kółka przewijania. Interwał między górną a dolną rolką nie powinien przekraczać 1.0 mm.

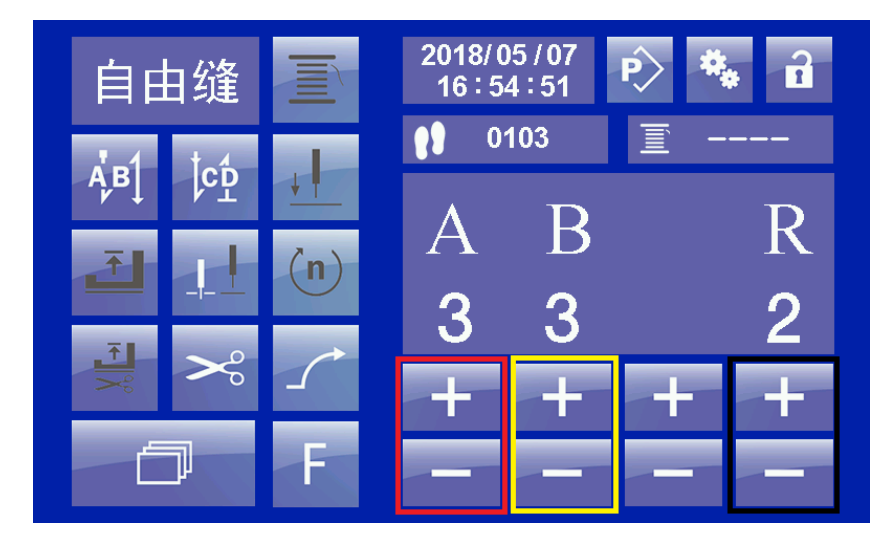

3.1.2 **Ryglowanie początkowe** 

Aby przejść do ustawień ryglowania początkowego, należy najpierw aktywować tę funkcję

przyciskiem  $\begin{bmatrix} \dot{A}B \\ I \end{bmatrix}$ . Następnie przyciskiem przewijania , wejść w interfejs ustawień, jak na rysunku powyżej. Czerwona obwódka odnosi się do sekcji "A", żółta do sekcji "B", czarna steruje ilością powtórzeń "R". Wartość R może być 2 lub 4: 2 gdy odszywamy sekcje AB; 4 oznacza odszycie sekcji ABAB.

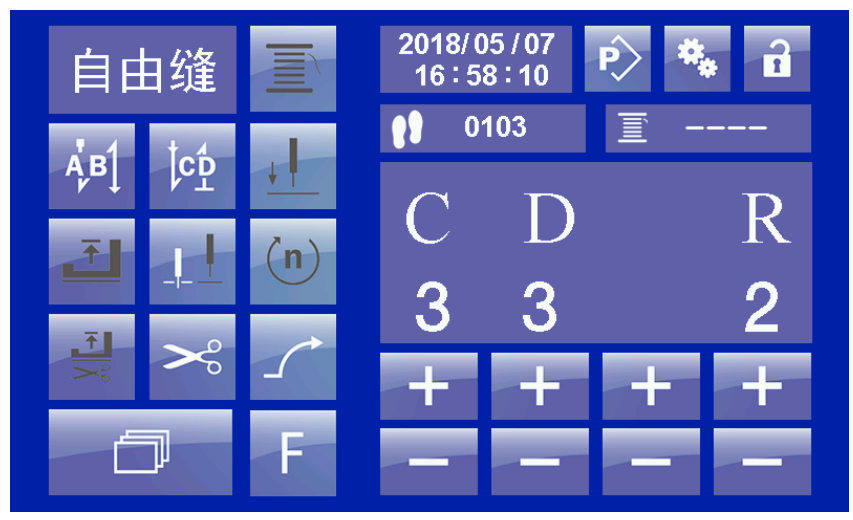

Aby przejść do ustawień ryglowania końcowego, należy najpierw aktywować tę funkcję

przyciskiem  $\begin{bmatrix} c_1^c \\ c_2^c \end{bmatrix}$ . Następnie przyciskiem przewijania , wejść w interfejs ustawień.

Metoda wprowadzania ustawień jest taka sama jak przy ryglowaniu początkowym.

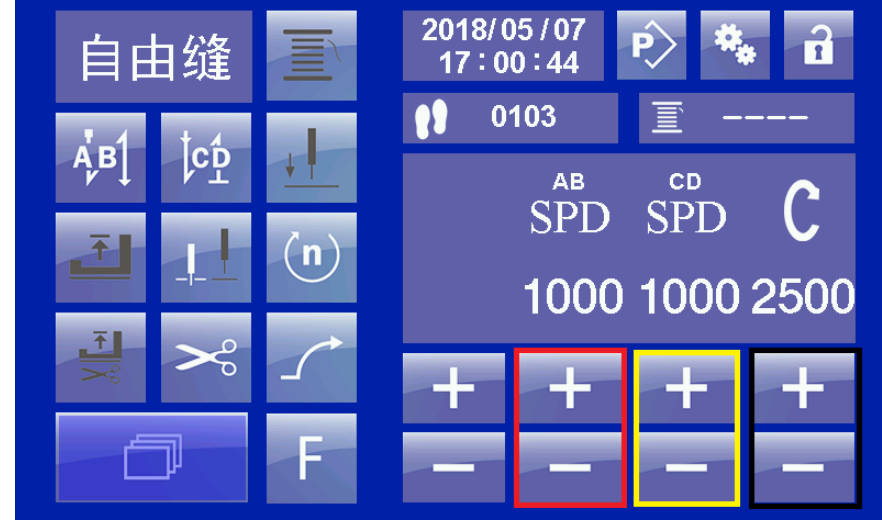

### 3.1.3 **Ustawienie prędkości**

Aby przejść do ustawień prędkości, należy najpierw aktywować tę funkcję przyciskiem

. Następnie przyciskiem przewijania wejść w interfejs ustawień. Czerwona obwódka odnosi się do prędkości ryglowania początkowego, żółta do prędkości ryglowania końcowego, a czarna do prędkości szycia swobodnego.

 $(n)$ 

#### 3.1.4 **Ustawienie pozycji igły**

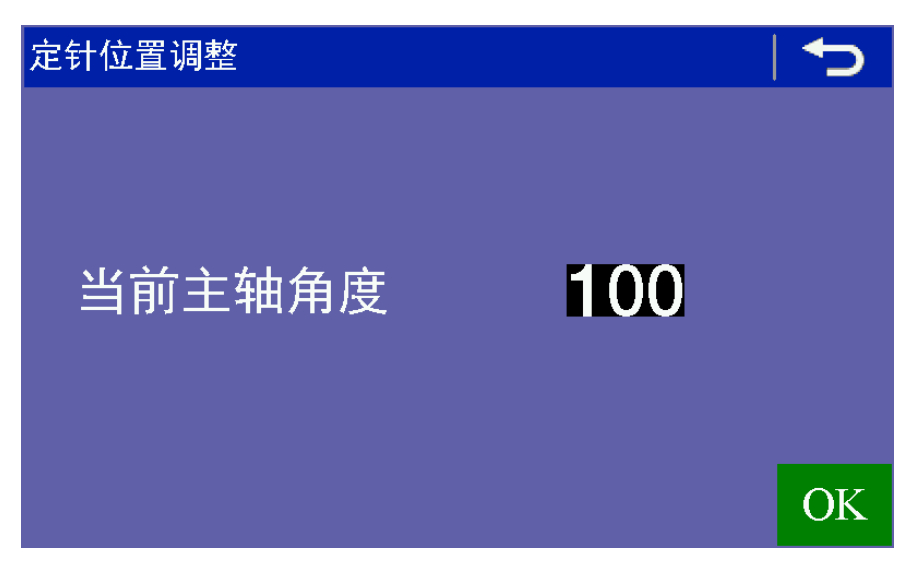

Najpierw należy ustawić wartość parametru P12 "needle position function" na 1, aby włączyć

funkcję, a następnie wcisnąć i przytrzymać przycisk pozycji igły aby wejść w ustawienia kata pozycji igły. Interfejs wyświetla bieżące położenie wału wrzeciona, użyj koła maszyny, aby umieścić igielnicę w wymaganej pozycji, naciśnij przycisk "OK", aby zapisać bieżącą wartość

ustawienia, a następnie naciśnij przycisk powrotu by wyjść z tego interfejsu.

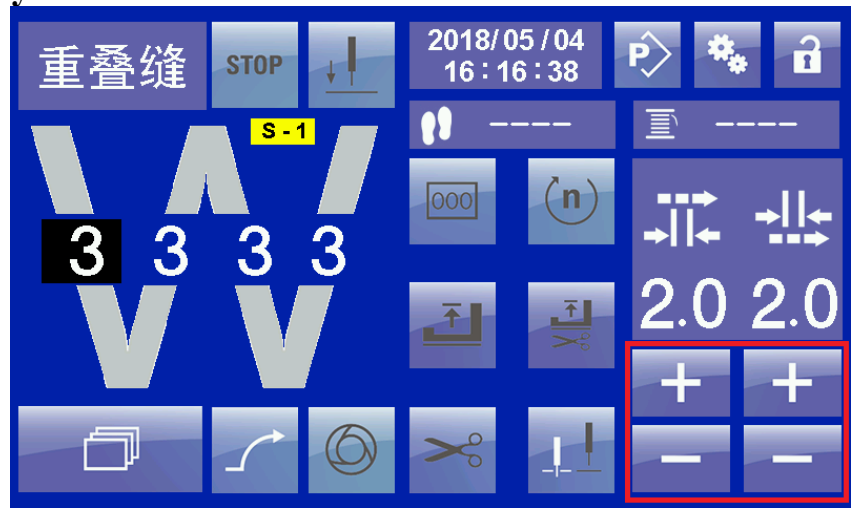

### 3.2 **Szycie odcinkowe**

Jeśli chcesz zmodyfikować dane tej sekcji, kliknij na numer odpowiadający segmentowi ściegów. Wybrany segment zostanie wyświetlony jako biały numer na czarnym tle, a dane na ekranie będą dotyczyć właśnie tego wybranego segmentu.. Jak pokazano na rysunku, wybrano segment "A", a po prawej stronie wyświetlone zostały wartości rolek dla tego segmentu. Obwiedzionymi na czerwono przyciskami "+" i "-" można dokonać zmian dotyczących rolek. Zmian dotyczących ściegów i prędkości dokonuje się w ten sam sposób co przy szyciu swobodnym, najpierw aktywując wybrana funkcję przyciskiem.

Po naciśnieciu przycisku system automatycznie zatrzyma się po zakończeniu szycia każdego segmentu. Przywróć pedał do pozycji neutralnej i pozycji szycia, aby kontynuować szycie następnego segmentu. Jeśli funkcja zatrzymania nie jest potrzebna, dezaktywuj ją zwalniając

**STOP** 

**STOP** przycisk .

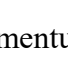

Po naciśnięciu przycisku i naciśnięciu pedału, system automatycznie odszyje cały wzór

aż do końca Jeśli funkcja zatrzymania nie jest potrzebna, dezaktywuj ją zwalniając przycisk .

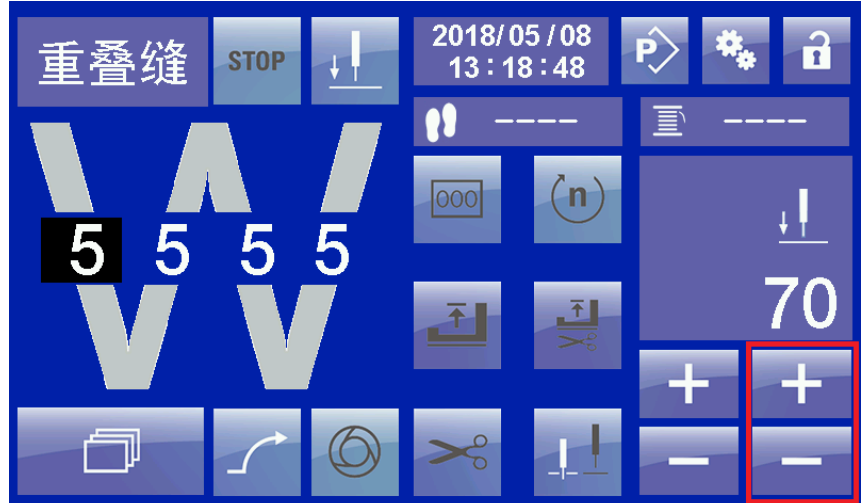

Pozycjonowanie igły

Aktywuj przycisk , a następnie przyciskiem przewijania przejdź do ustawień pozycji igły. Przyciskami "+" i "-" możesz zmodyfikować wartość. W razie potrzeby można zastosować regulację pozycji igły kołem maszyny, jak przy szyciu swobodnym.

**Uwaga: każdą sekcję szycia odcinkowego można ustawić osobno, w tym prędkość, liczbę ściegów, obcinanie, pozycję igły oraz włączyć/wyłaczyć obcinanie nici. Przed przystąpieniem do operacji szycia upewnij się, że wprowadzone ustawienia wzoru są zgodne z aktualną potrzebą.**

## 3.2 **Szycie programowane**

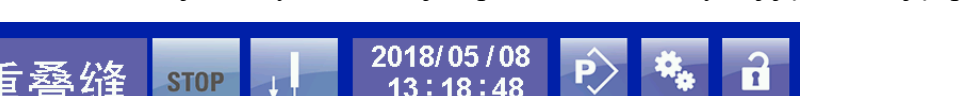

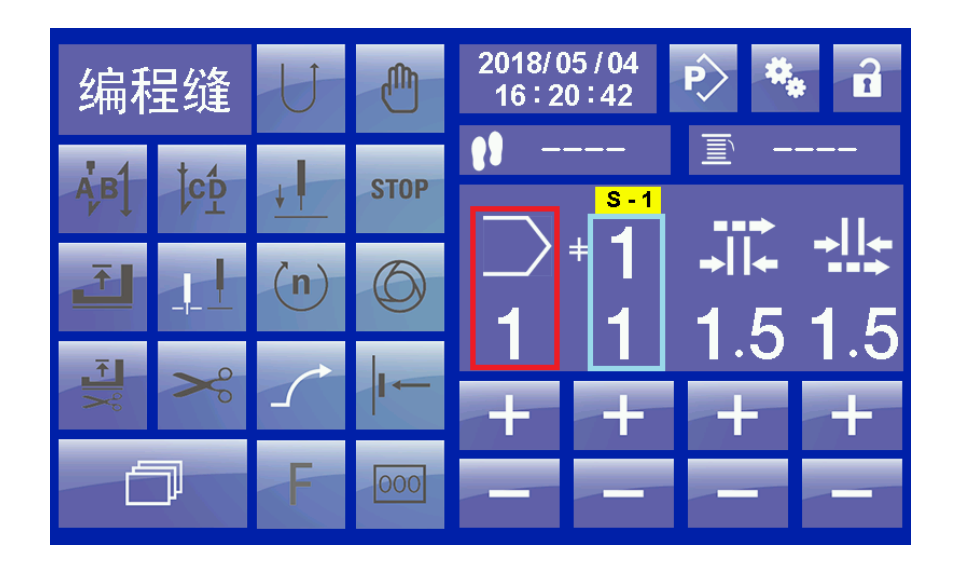

W trybie szycia programowanego, na rysunku czerwoną obwódką zaznaczono aktualny numer wzoru, a niebieską - na górze całościową ilość segmentów we wzorze, na dole numer aktualnego segmentu. Przyciskami "+" i "-" pod zaznaczoną na czerwono ikoną, możesz wybrać dowolny numer wzoru z zapisanych w systemie. Jeśli wybrany wzór zawiera więcej niż jeden segment, można wprowadzić nowe ustawienia przyciskami "+" i "-" pod niebieskim zaznaczeniem. W interfejsie tym można modyfikować wszystkie dane z wyjątkiem dodawani i odejmowania sekcji i funkcji szycia na okrągło.

Należy zapamiętać, że dwa pierwsze wzory w zaprogramowanym szyciu (wzór 1 i wzór 2) są stałymi wzorami, których nie można usunąć. Do każdego wzoru można dodać trzy segmenty, każdy segment jest odszywany w trybie szycia swobodnego. Po dodaniu multi-segmentu można się przełączać między segmentami za pomocą przycisku na głowicy, kolanówki lub panelu LCD. Aby

korzystać z przycisku na maszynie bądź kolanówki, należy aktywować funkcję **występujący w korzystać**, w przeciwnym razie system nie wykona akcji przełączenia. W multi-segmencie można ustawiać różną liczbę ściegów. Poniższy opis dotyczy wykorzystania panelu LCD jako metody do przełączania segmentów. Na poniższym rysunku, wzór nr 1 został opisany jako zawierający 3 segmenty.

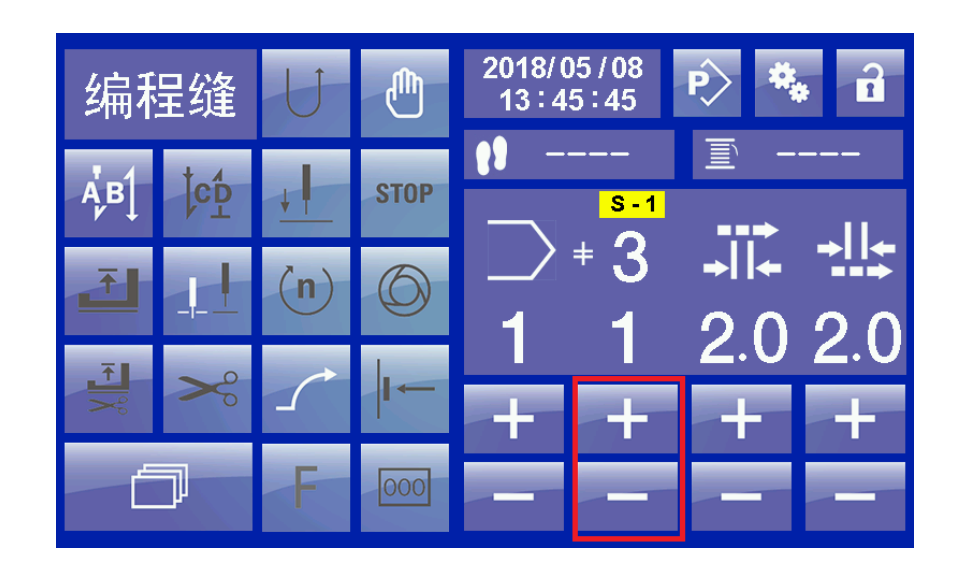

Użyj panelu LCD aby przełączać się między segmentami, wciśnij przycisk a następnie użyj zaznaczonych na czerwono przycisków "+","-" aby wybrać żądany segment.

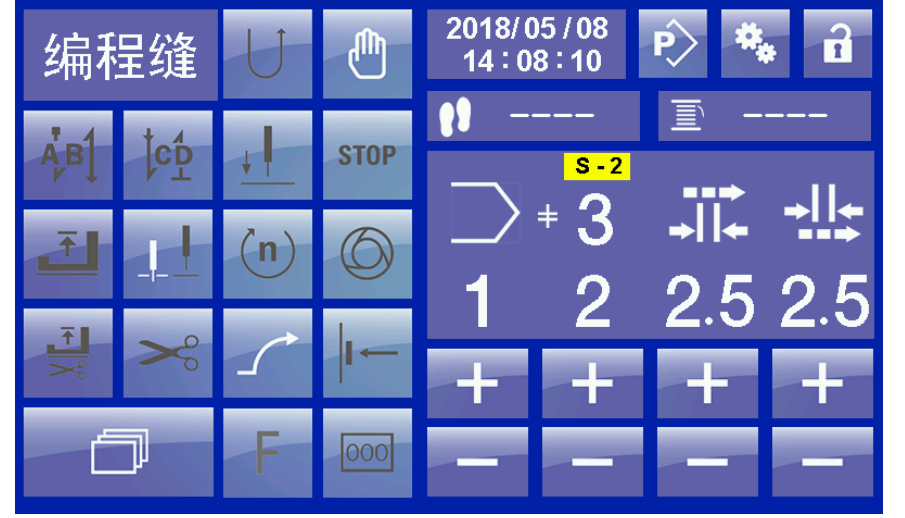

Na powyższym rysunku pokazano przejście do interfejsu drugiego segmentu, numer segmentu jest wyświetlany jako 2, także jako 2 wyświetla się wybór w ikonie **S -** Jeśli funkcja nie została

,M aktywowana , po wyborze numeru segmentu, w ikonie **S** - jest inna cyfra niż numer segmentu. W takim przypadku nie nastąpiło przełączenie między segmentami, a tylko stronami z danymi, a informacjie nie sa przesyłane do skrzynki kontrolnej.

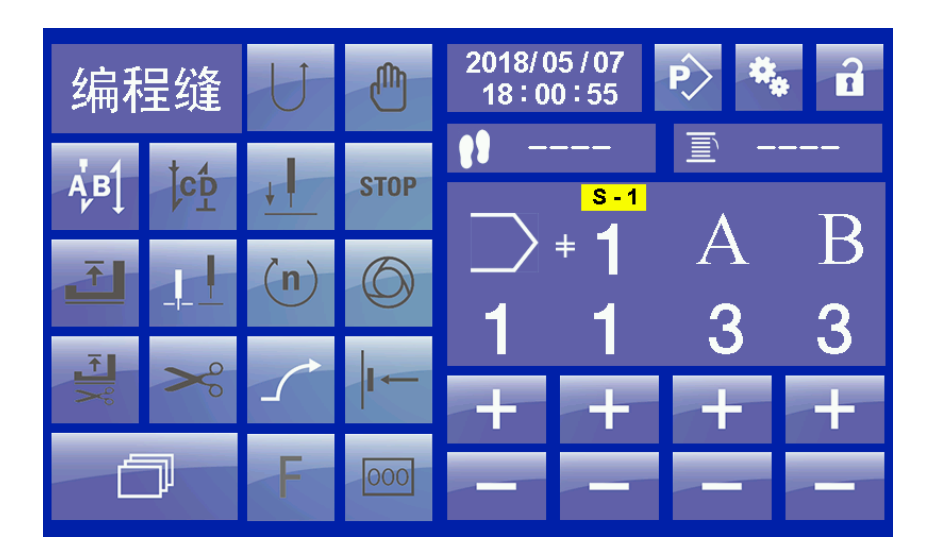

W trybie szycia programowanego metoda wprowadzania ustawień dotyczących ryglowania początkowego i końcowego jest podobna do tej z trybu szycia swobodnego. Różnica polega na tym, że nie ma możliwości modyfikowania prędkości i ilości powtórzeń ryglowania. Jeśli te dane mają zostać zmienione, należy przejść do trybu edycji programu, wybrać odpowiedni wzór do edycji i z tego miejsca wprowadzić modyfikacje.

#### 4. **Ustawienia parametrów**

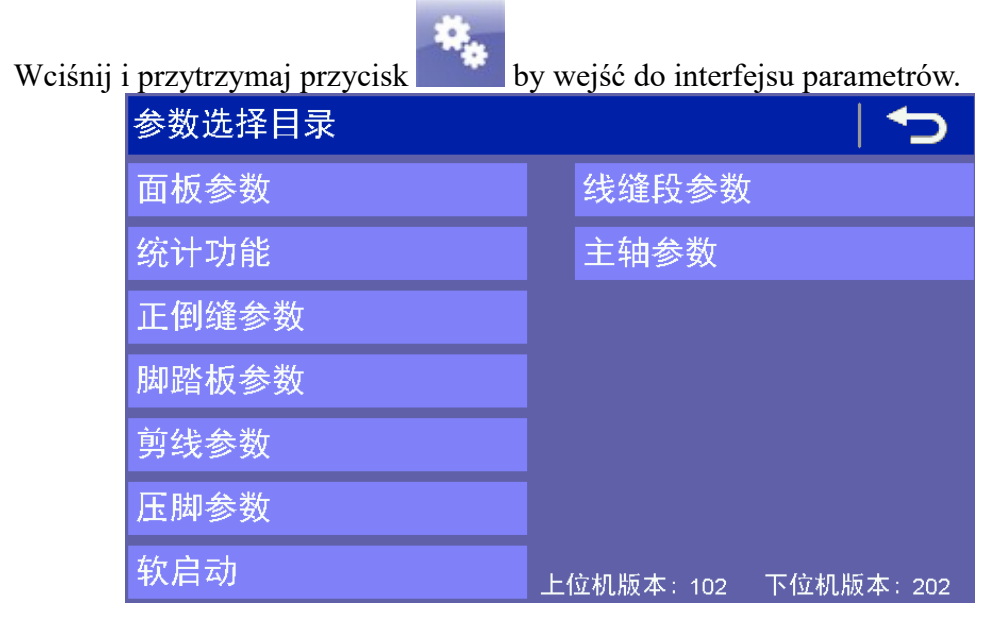

W dolnym prawym rogu wyświetlone są informacje na temat wersji oprogramowania panelu operacyjnego i skrzynki kontrolnej.

Jako przykład weźmy pierwszy parametr: po kliknięciu "parametry panelu" (panel parameter) system przejdzie do interfejsu ustawień parametrów panelu.

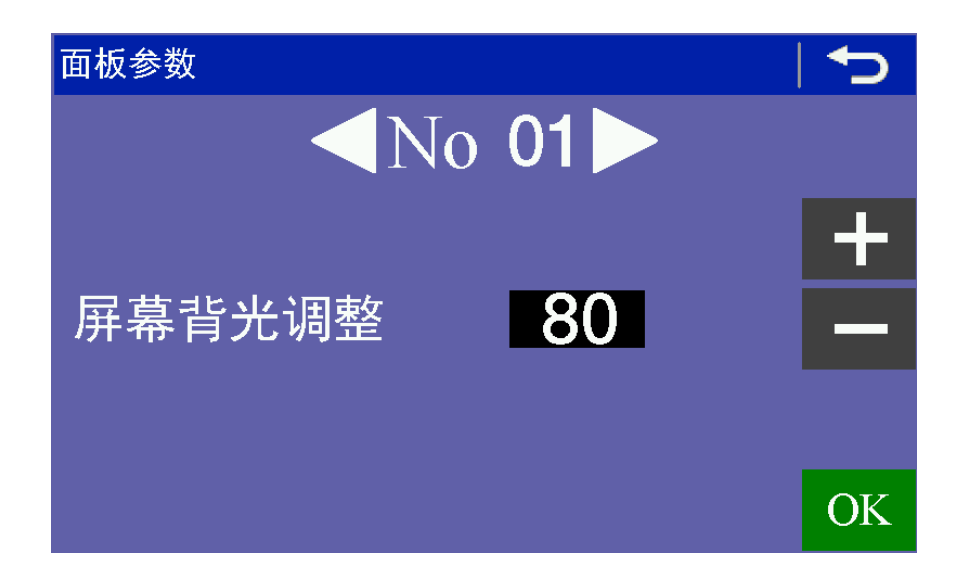

Strzałkami obok numeru parametru  $\sim$  No 01 można przewijać parametry w góre lub w dół. Numer aktualnie wyświetlanego parametru będzie zmieniać się automatycznie. Po wybraniu parametru do zmiany, jego wartość modyfikuje się przyciskami "+" i "-" po prawej stronie, a następnie zatwierdza się wprowadzona wartość przyciskiem OK. Jeśli nie potwierdzimy wprowadzonych zmian przyciskiem OK nie zostaną one zapisane. Wartości dla wszystkich parametrów modyfikuje się w ten sam sposób.

# 5. **Edycja programu**

Po wciśnięciu i przytrzymaniu przycisku system przejdzie do strony katalogu edycji programu.

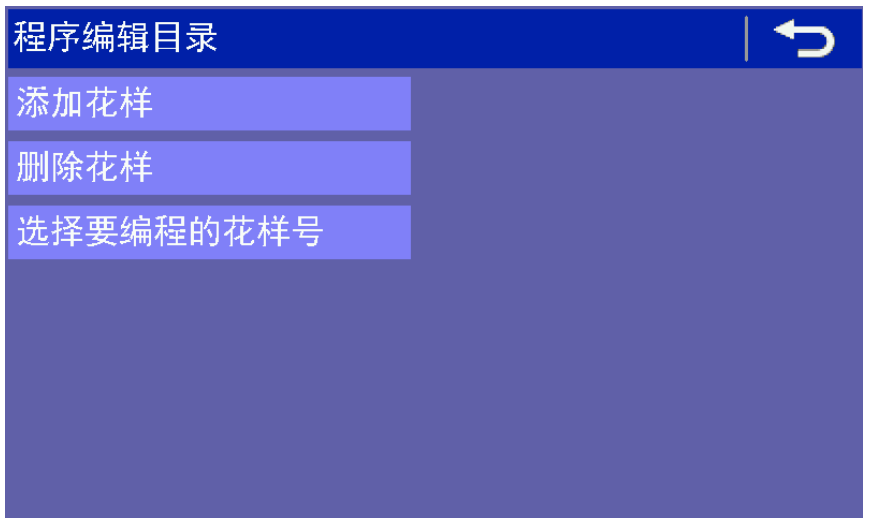

#### 5.1 **Dodawanie wzoru**

Naciśnij "added pattern" by wyświetlić następujący interfejs.

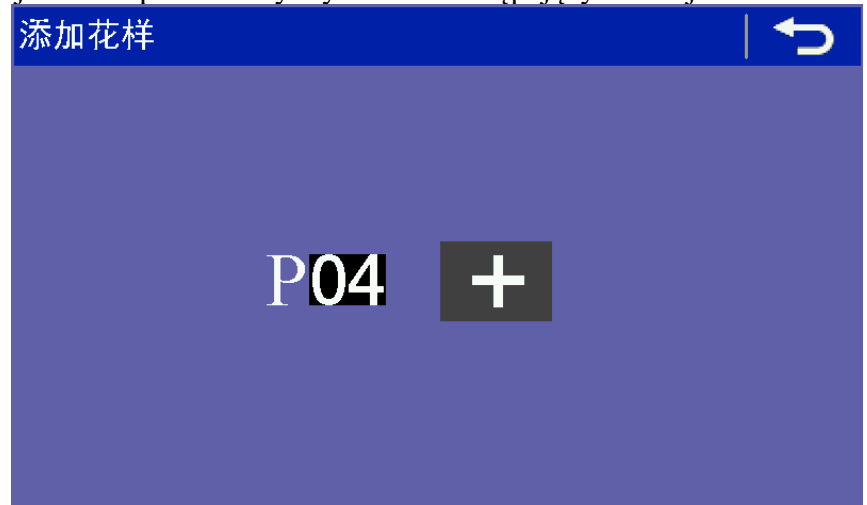

Na powyższym rysunku, 04 oznacza kod wzoru, który zostanie dodany. Aby dodać wzór, wciśnik przycisk "+" po prawej. Po powstaniu nowego wzoru, numeracja automatycznie wzrośnie o 1. Aby powrócić do poprzedniego menu wciśnij strzałkę w górnym prawym rogu.

#### 5.2 **Kasowanie wzoru**

Naciśnij "delete pattern" by wyświetlić następujący interfejs.

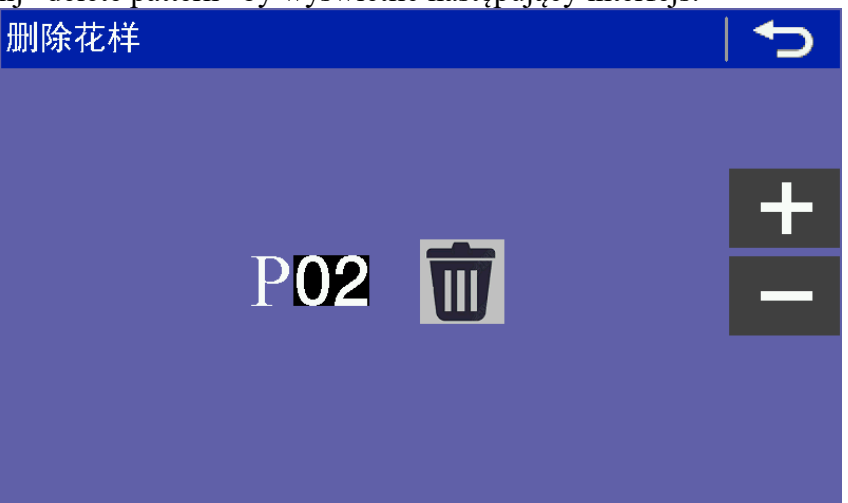

Używając przycisków "+", "-" wybierz wzór, który chcesz usunąć. Następnie wciśnij przycisk

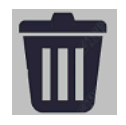

aby skasować wzór. Uwaga! Wzory nr 1 i nr 2 nie mogą zostać usunięte.

### 5.3 **Edycja wzoru**

Naciśnij "select will need to editing pattern no" aby przejść do interfejsu edycji.

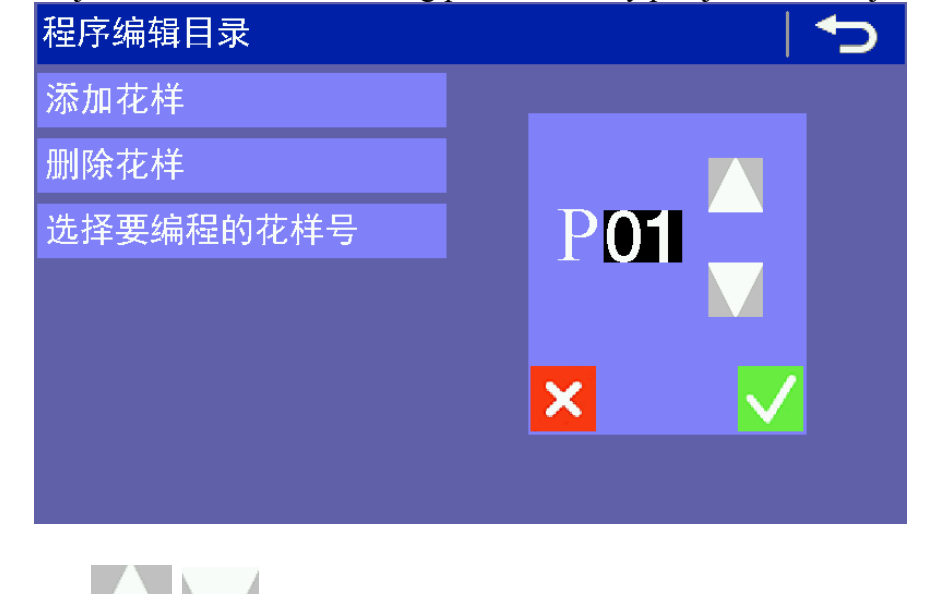

Przyciskami wybierz numer wzoru, który chcesz edytować, i potwierdź przyciskiem by przejść do kolejnego interfejsu.

### 5.3.1 **Metoda edycji**

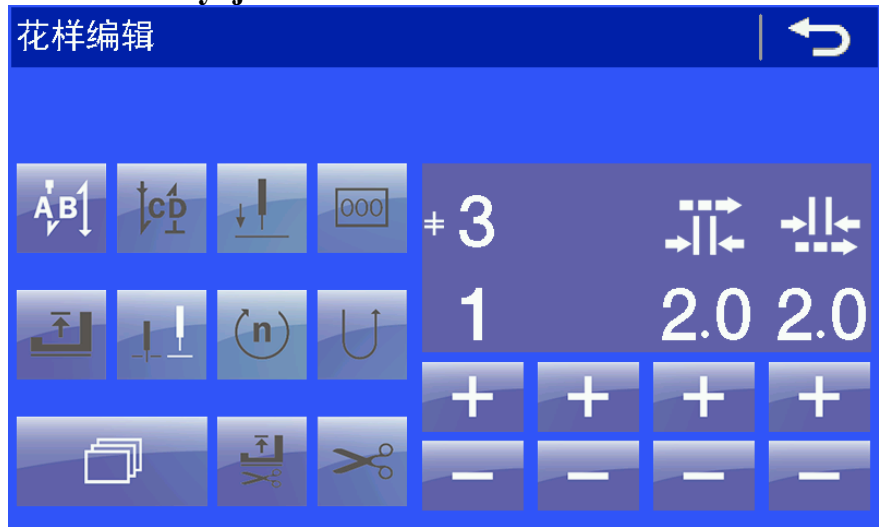

Metoda edycji wzoru jest podobna do metody wprowadzania ustawień z poprzedniego rozdziału w interfejsie szycia. Na początku trzeba wziąć pod uwagę, z ilu segmentów składa się wzór. Jeśli z

więcej niż 1 segmentu, to trzeba dodać segment. Używając przycisku przejdź do interfejsu dodawania / kasowania segmentów.

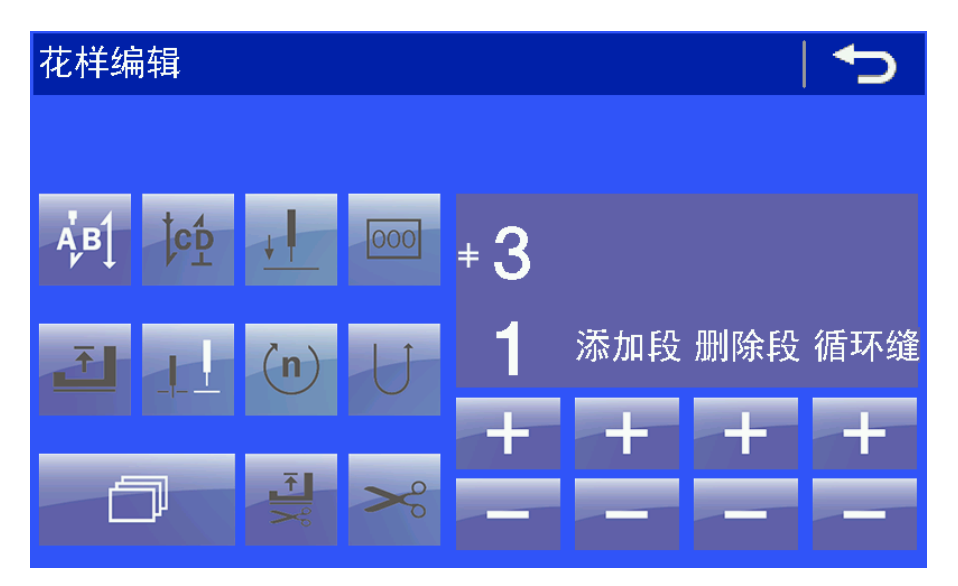

Przyciskami "+", "-" pod "add segment" ustawiamy żądaną liczbę segmentów. Przyciskami "+", "-" pod "cycle sewing" ustawiamy tryb szycia cyklicznego. **Uwaga: dopiero po wprowadzeniu ustawień segmentu można ustawić cykl szycia.**

Po ustawieniu segmentów, użyj lewych przycisków "+", "-" poniżej segmentu wybranego do edycji. Przykład: edycja dla jednego wzoru 3 segmentowego: Pierwszy segment 6 ściegów, długość ściegów 3mm, na początku ryglowanie, prędkość segmentu 2000. Drugi segment 8 ściegów, długość ściegów 3,5 mm, prędkość segmentu 2100. Trzeci segment 10 ściegów, długość ściegów 4.0mm, prędkość segmentu 2200. Po ryglowaniu końcowym obcięcie nici i podniesienie stopki.

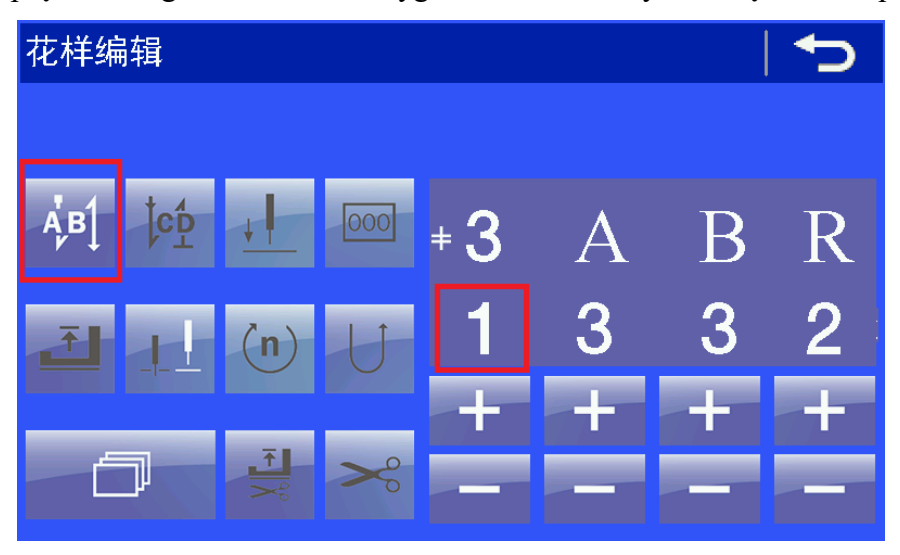

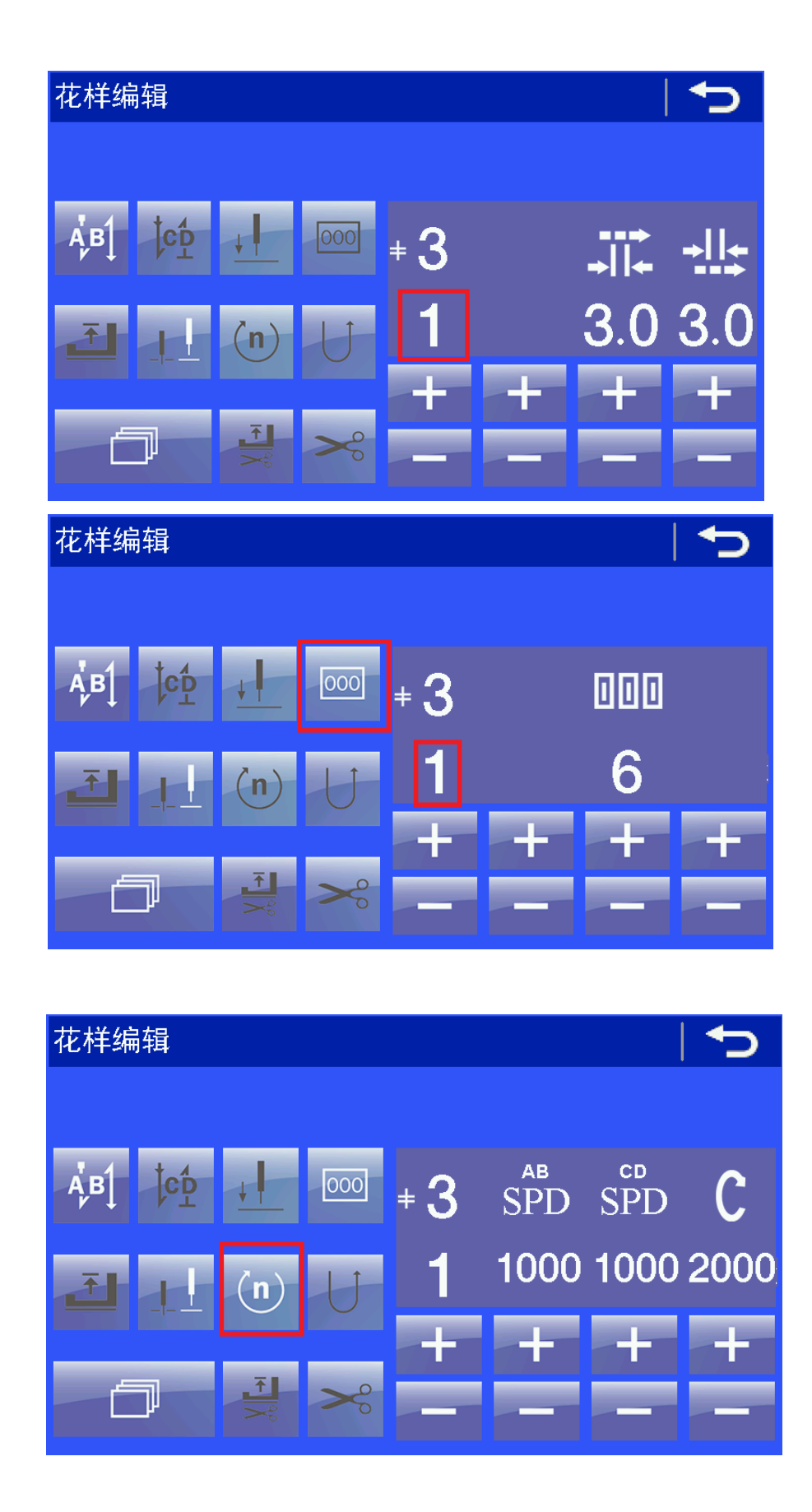

ABy przechodzić pomiędzy interfejsami ustawień używaj przycisku przewijania. Ustawienie drugiego i trzeciego segmentu wprowadza się tak samo jak te dla segmentu pierwszego.

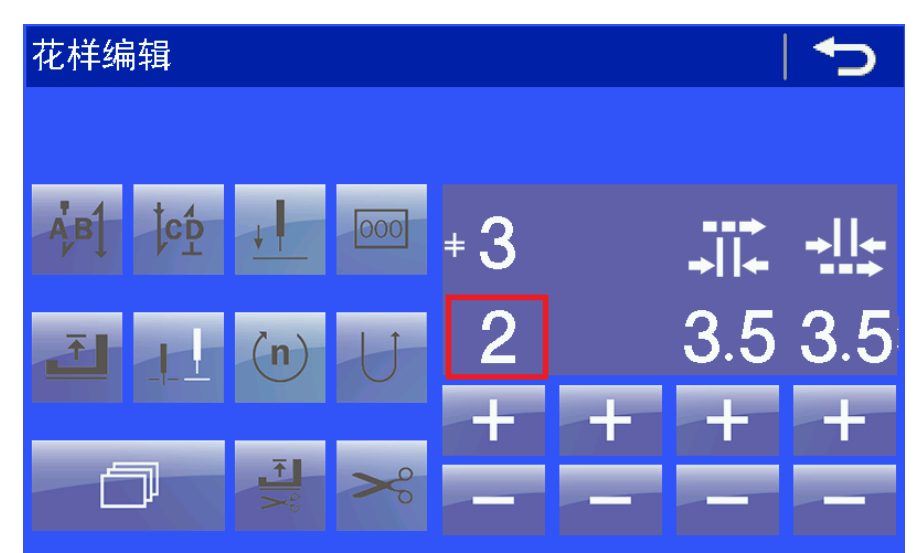

Po wprowadzeniu ustawień nalezy zapisać zmodyfikowany wzór..

# **Kody błędów**

- **1**: Błędy skrzynki kontrolnej
- 3100 Nieautoryzowane oprogramowanie
- 3101 Parametr poza zakresem ponownie wprowadź parametr
- 3110 Błąd ustawienia pedału / lub awaria pedału wartość AD pedału jest nieprawidłowa.
- 3111 Usterka enkodera lub czujnika punktu odniesienia lub usterka silnika sprawdź enkoder /
- sprawdź czy nie doszło do mechanicznego zablokowania wału wrzeciona
- 3112 Błąd daty błąd przetwarzania daty, zresetuj parametry szycia
- 3113 Błąd czujnika pozycji zerowej sprawdź enkoder / sprawdź czy nie doszło do mechanicznego zablokowania wału wrzeciona
- 3114 Odchylona głowica maszyny głowica maszyny jest odchylona lub uszkodzony czujnik kąta nachylenia głowicy
- 3118 Usterka elektromagnesu sprawdź, czy nie ma zwarcia na elektromagnesie
- 3119 Nieprawidłowe działanie wału wrzeciona sprawdź enkoder / sprawdź czy nie doszło do mechanicznego zablokowania wału wrzeciona
- 3120 Nieprawidłowe działanie silnika wahadłowego sprawdźczy nie doszło do mechanicznego zablokowania silnika
- 3121 Błąd komunikacji brak zwrotu danych z panelu
- 3122 Błąd weryfikacji przesyłu danych otrzymane dane są błędne
- 3123 Nieprawid owe działanie wału wrzeciona przeciażenie silnika
- $3124$  Nieprawid owe dzia anie silnika wahad owego przeci $a$ żenie silnika wahad **l**owego
- 3125 Błąd transferu wzoru nieprawidłowa komunikacja
- 3126 Błąd transferu parametru nieprawidłowa komunikacja
- $3127$  B ad szycia z kolanówka panel nie reaguje podczas zmiany segmentu szycia
- 3128 Nieprawidłowa pozycja silnika wahadłowego pozycja poza zakresem
- $3129$  Przepięcie napięcie zasilające jest zbyt duże
- 3130 Napiecie zasilajace jest zbyt małe

# **2**: Błędy panelu

21: Skrzynka kontrolna nie odnajduje punktu początkowego - Wał wrzeciona lub silnik wahadłowy nie znajduje punktu początkowego. Sprawdź, czy wrzeciono pracuje, następnie sprawdź czy pracuje silnik wahadłowy.